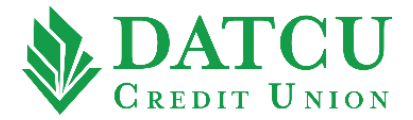

## **DATCU Online – External Account Setup & Payment**

Follow these instructions to setup your account with another financial institution to make payments to your loan at DATCU.

1. Once logged into online banking, from the **Accounts** tab, click on the loan you would like to pay.

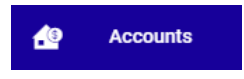

2. Select the "**Make Payment**" button in the upper right-hand corner of the screen.

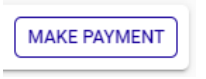

3. Click on "**From External Account**" from the payment options.

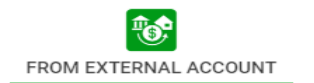

4. An external account will need to be setup in order to process a payment. Select "**Add Account**".

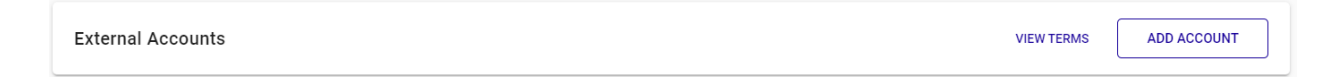

5. Input **Routing Number**, **Account Number**, and select the **Account Type**. Click on **Supporting Documents** to upload a voided check or statement. Select the box to agree to the terms and click on "**Add Account**."

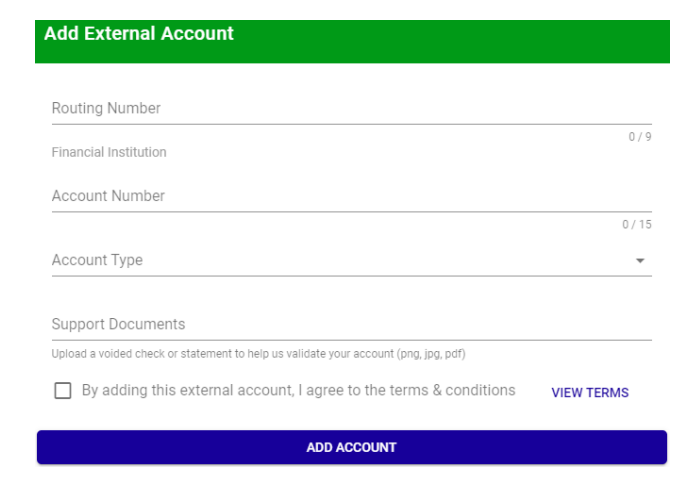

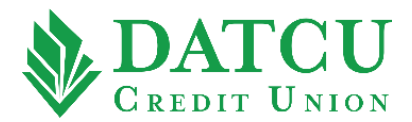

6. To make a payment, click on "**From External Account**" from the payment options.

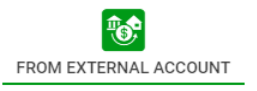

7. Choose the External Account using the "**From**" drop-down box. Select the loan you wish to pay using the "**To**" drop-down box. Select the "**Payment Date**" and payment amount, and click on the "**Make Payment**" button. Use the slider to schedule a recurring payment.

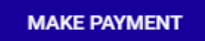

8. The message below will display if the payment was successfully scheduled.

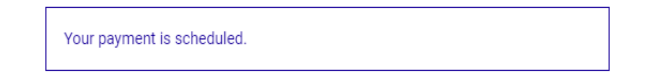

## **\*Please note:**

For payments to process the same business day, it must be submitted before 4 PM. It will post to the loan the following business day.

Due to system cut off times, after 4 PM payment changes may not take effect until the following business day.

Any payment processed and returned unpaid is subject to a Returned Payment Fee assessed by DATCU. Refer to DATCU's Truth in Savings Fee and Rate Disclosure.

DATCU is not responsible for any processing fees and/or fees for returned payments assessed by the other financial institution.

If you need to make an immediate change to your scheduled payment, or to ensure changes can be made, please contact DATCU by clicking the "Let's Talk" button to chat or by calling 940-387-8585 for further assistance.